## **CARA MENJALANKAN PROGRAM SKRIPSI**

#### **SISTEM PESAN RUANG PERTEMUAN PADA SGM YOGYAKARTA**

## **DENGAN** *PROGRESSIVE WEB APPS*

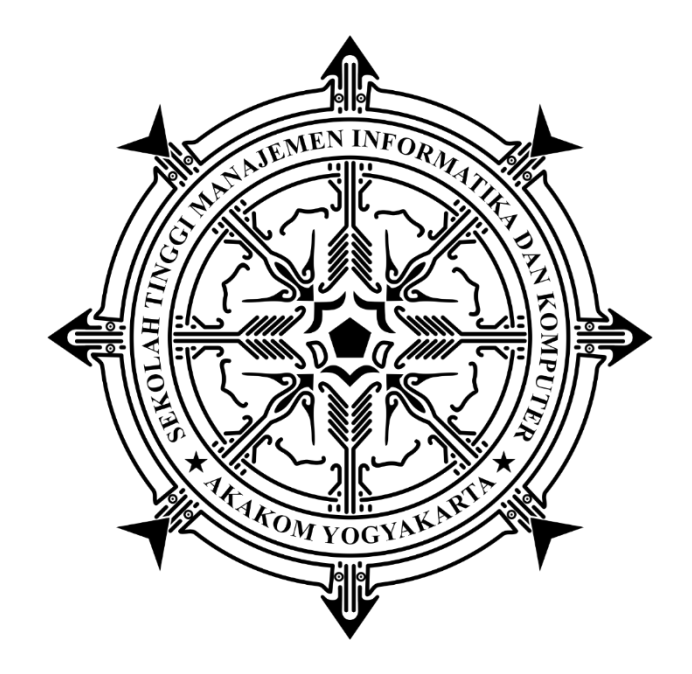

**ARVIAN EKA SAPUTRA**

**Nomor Mahasiswa : 175410041**

#### **PROGRAM STUDI INFORMATIKA**

# **SEKOLAH TINGGI MANAJEMEN INFORMATIKA DAN KOMPUTER**

### **AKAKOM**

## **YOGYAKARTA**

**2021**

# <span id="page-1-0"></span>**DAFTAR ISI**

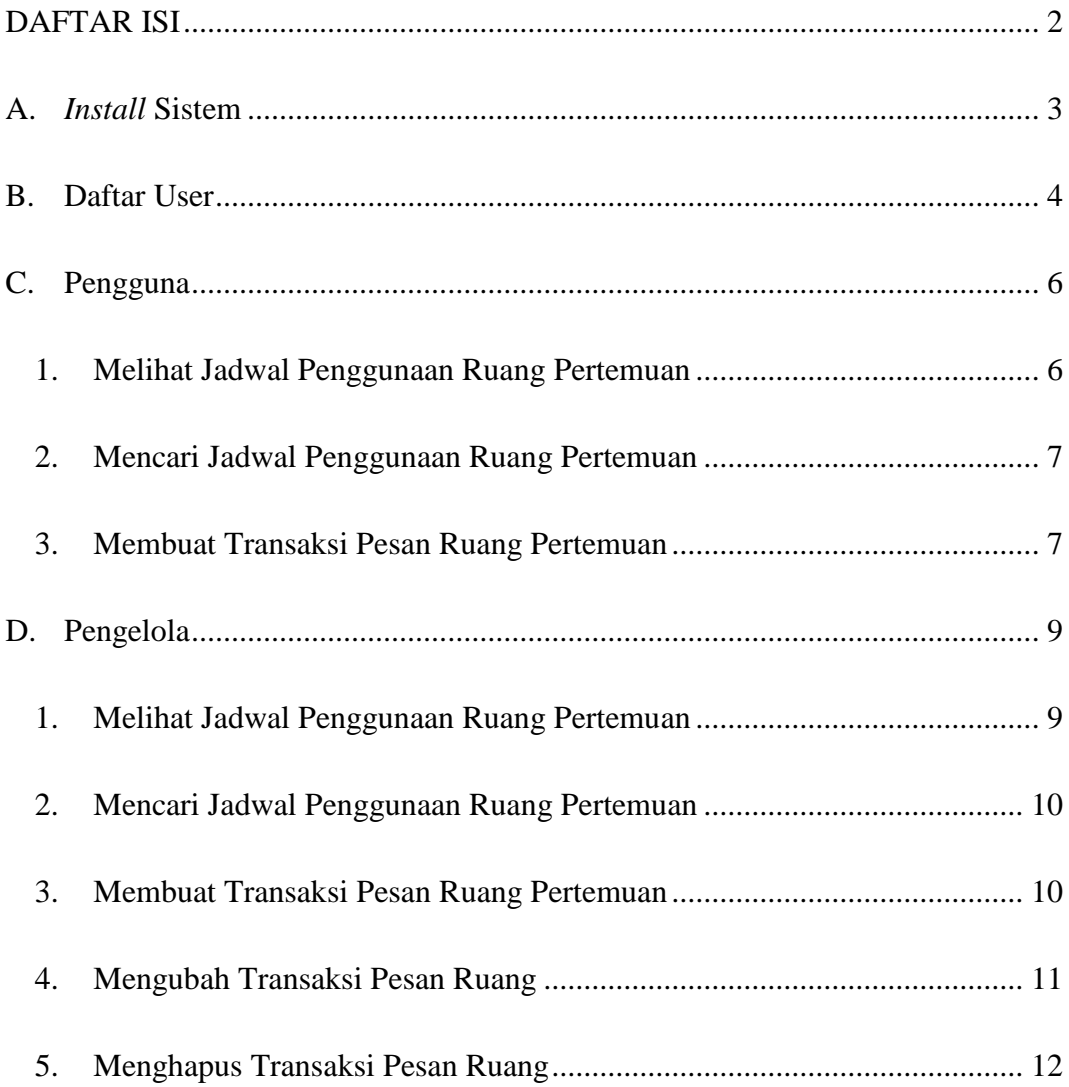

## <span id="page-2-0"></span>**A.** *Install* **Sistem**

1. Masuk ke *folder master* dari *frontend* dari sistem menggunakan *command*

**cd**.

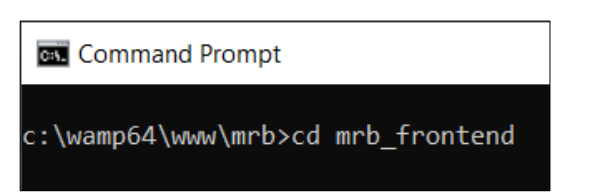

2. *Running command* **npm run dev** untuk eksekusi sistem *frontend*.

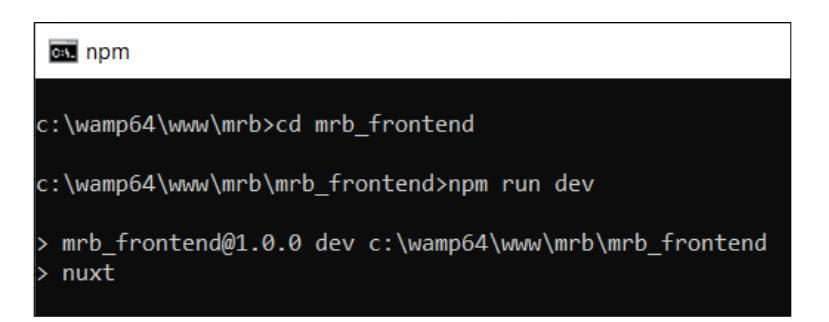

3. Masuk ke *folder master* dari *backend* dari sistem menggunakan *command*

**cd**.

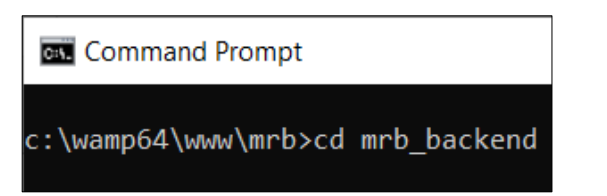

4. *Running command* **npm run dev** untuk eksekusi sistem *backtend*.

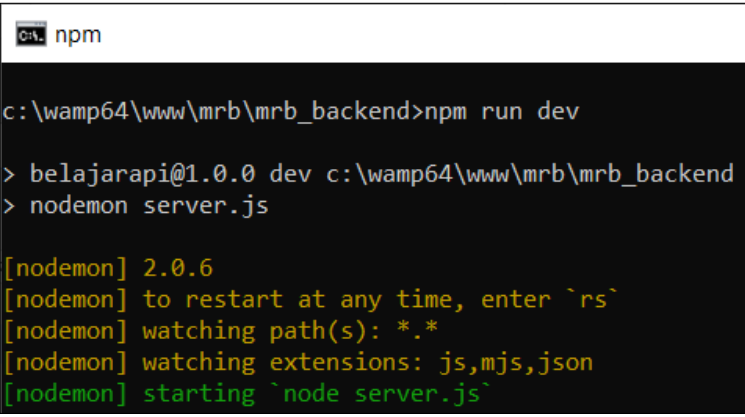

5. Sistem sudah dapat diakses dan digunakan.

### <span id="page-3-0"></span>**B. Daftar User**

1. Ketika mendaftarkan user, sebagai pengguna diharuskan untuk mengakses ke sistem. Kemudian nakan ditampilkan seperti gambar dibawah ini.

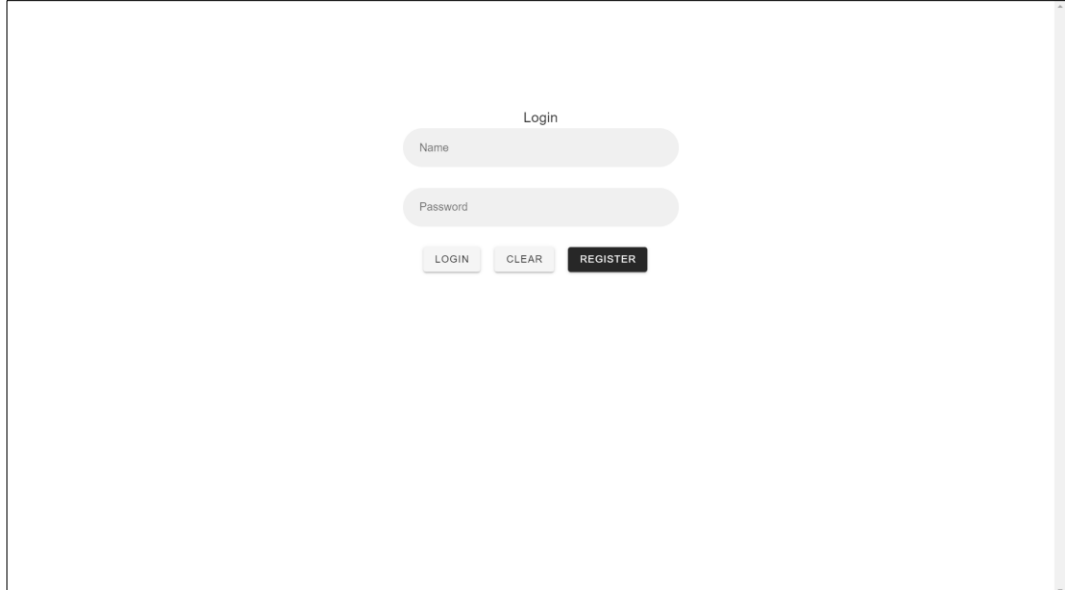

2. Jika sudah didapati seperti gambar di atas maka pengguna yang mau mendaftarkan akun menekan tombol **Register** dan akan didapati pop up form seperti gambar dibawah ini. Pengguna dapat mengisikan sesuai data diri masing-masing lalu tekan **Save** untuk menyimpan atau **Cancel** untuk membatalkan.

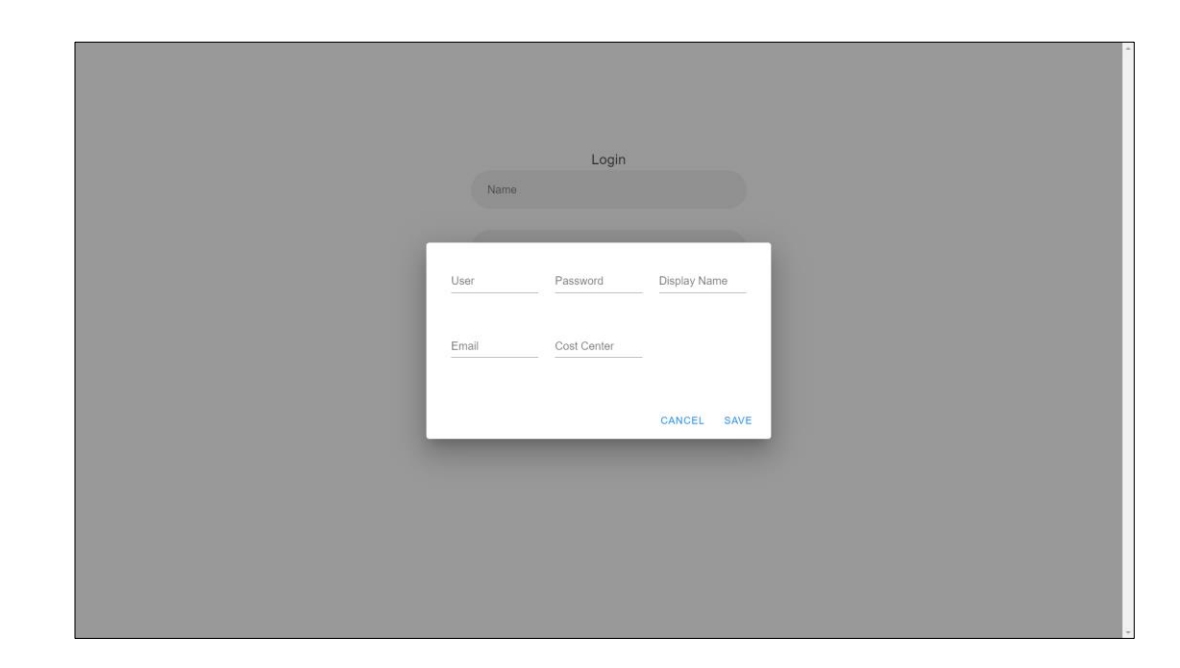

3. Setelah selesai proses daftar akan masuk ke halaman login kembali dan pengguna sudah bisa login menggunakan uses dan password yang sudah didaftarkan.

## <span id="page-5-0"></span>**C. Pengguna**

#### <span id="page-5-1"></span>**1. Melihat Jadwal Penggunaan Ruang Pertemuan**

1) Ketika login sudah dilakukan dan user password sudah terdaftar pada sistem maka

akan muncul seperti gambar dibawah ini.

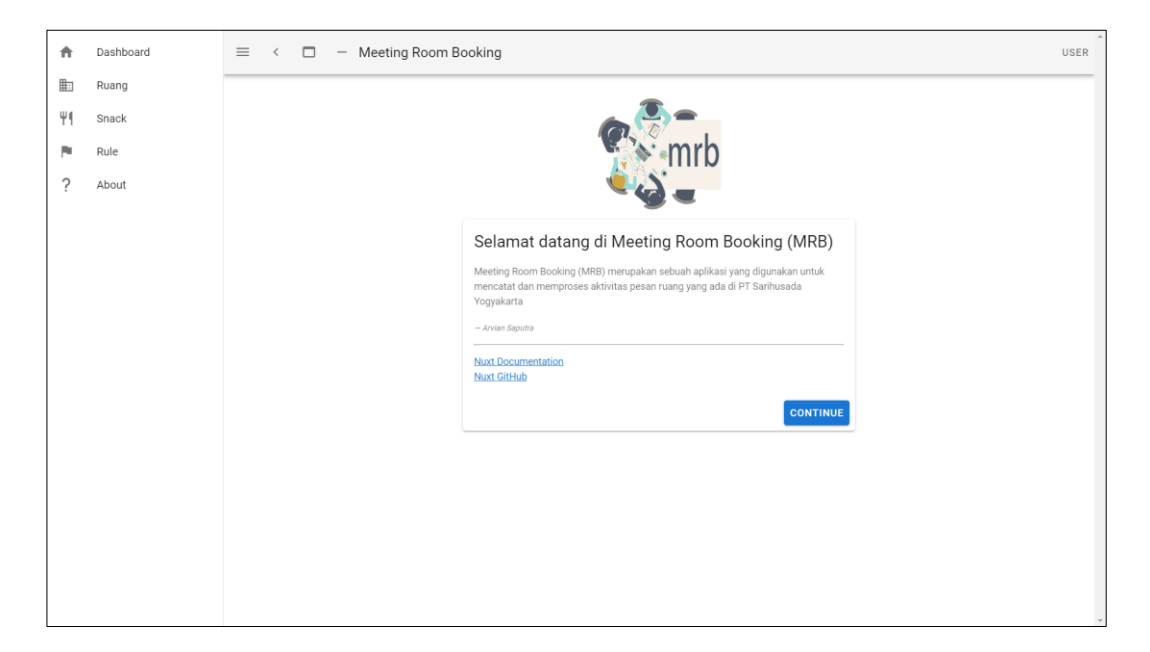

2) Pengguna dapat memilih menu **Dashboard** untuk melihat jadwal penggunaan ruang pertemuan dan akan didapati seperti dibawah ini.

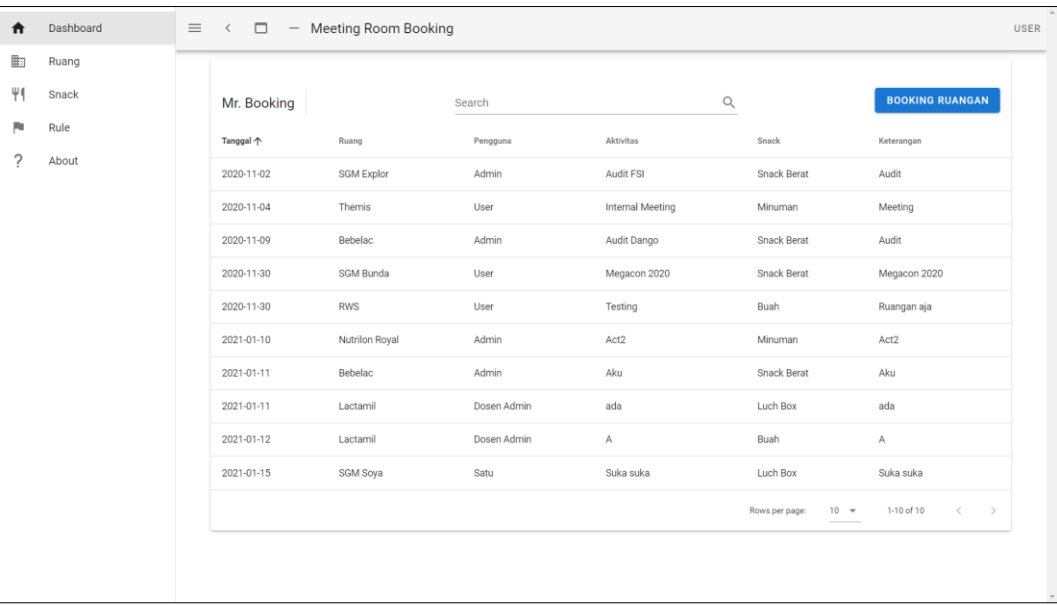

#### <span id="page-6-0"></span>**2. Mencari Jadwal Penggunaan Ruang Pertemuan**

Ketika sudah masuk menu **Dashboard** maka pengguna dapat memanfaatkan fitur pencarian yang ada pada bagian atas tabel jadwal pertemuan. Disini pengguna dapat mencari dengan memanfaatkan kata kunci dari kolom manapun yang ada pada tabel.

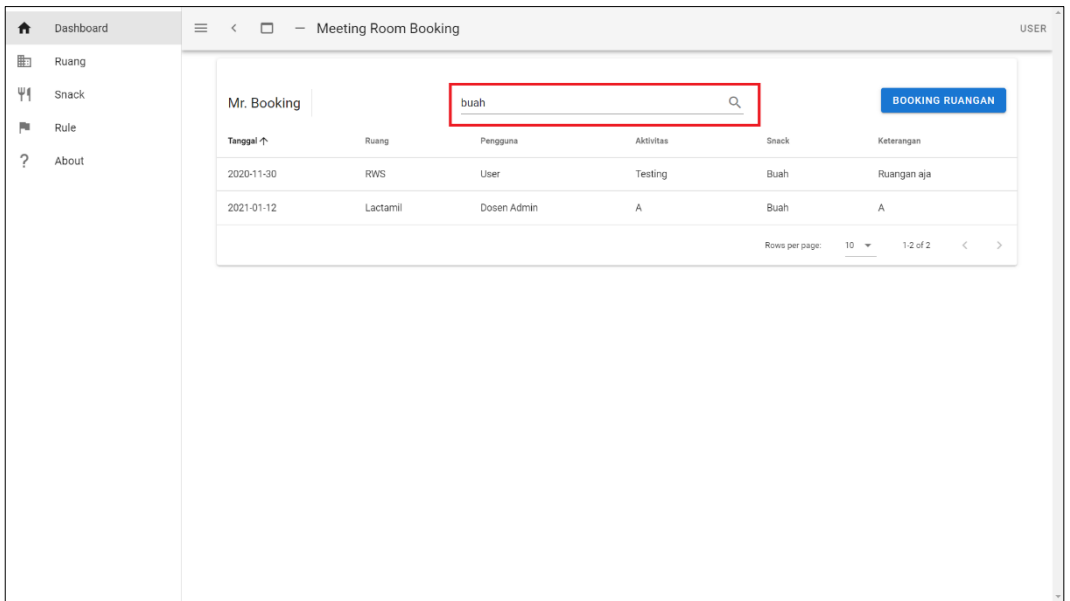

## <span id="page-6-1"></span>**3. Membuat Transaksi Pesan Ruang Pertemuan**

1) Ketika sudah masuk menu **Dashboard** maka pengguna dapat memilih tombol

**Booking Ruangan** seperti gambar dibawah ini.

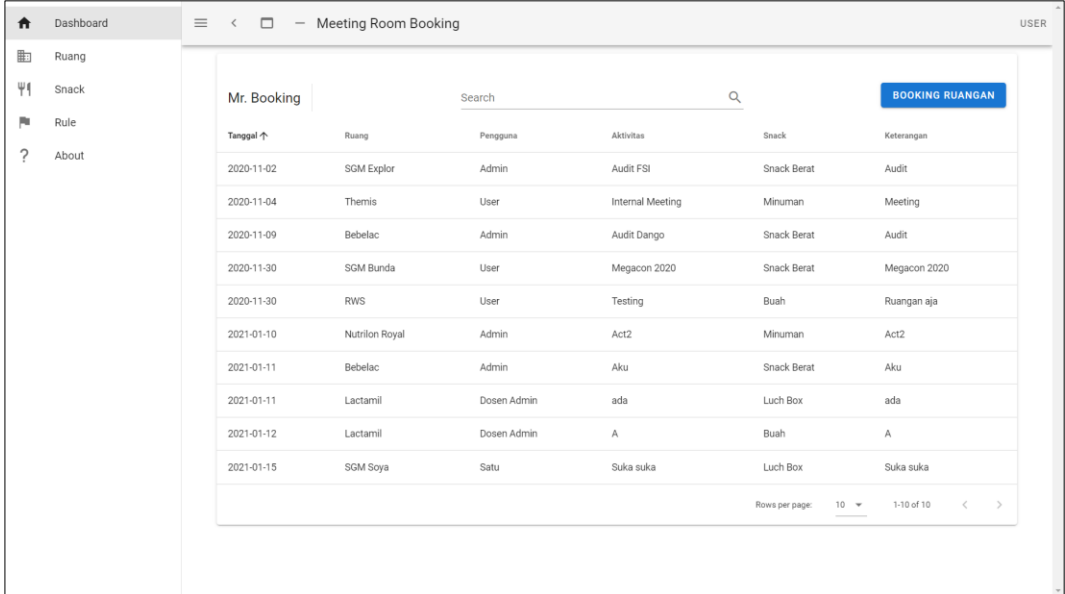

2) Nanti akan akan didapati pop up form seperti gambar dibawah ini. Pengguna dapat mengisikan sesuai kebutuhan lalu tekan **Save** untuk menyimpan atau **Cancel** untuk membatalkan.

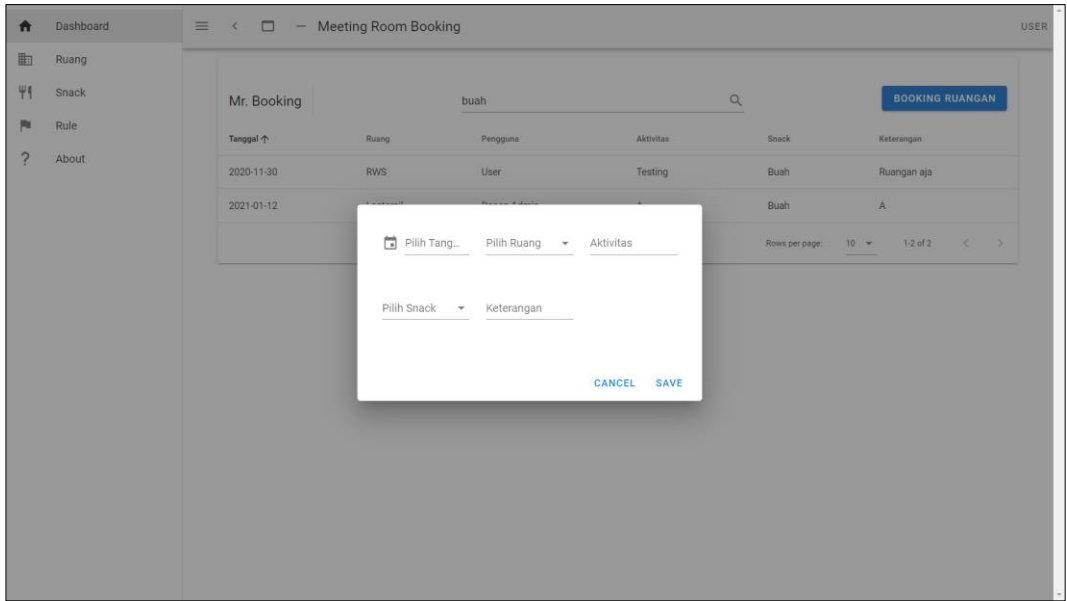

3) Jika sudah maka akan kembali ke halaman **Dashboard** dan transaksi pesan ruang yang dibuat akan muncul pada tabel jadwal penggunaan ruang pertemuan.

## <span id="page-8-0"></span>**D. Pengelola**

#### <span id="page-8-1"></span>**1. Melihat Jadwal Penggunaan Ruang Pertemuan**

1) Ketika login sudah dilakukan dan user password sudah terdaftar pada sistem maka

akan muncul seperti gambar dibawah ini.

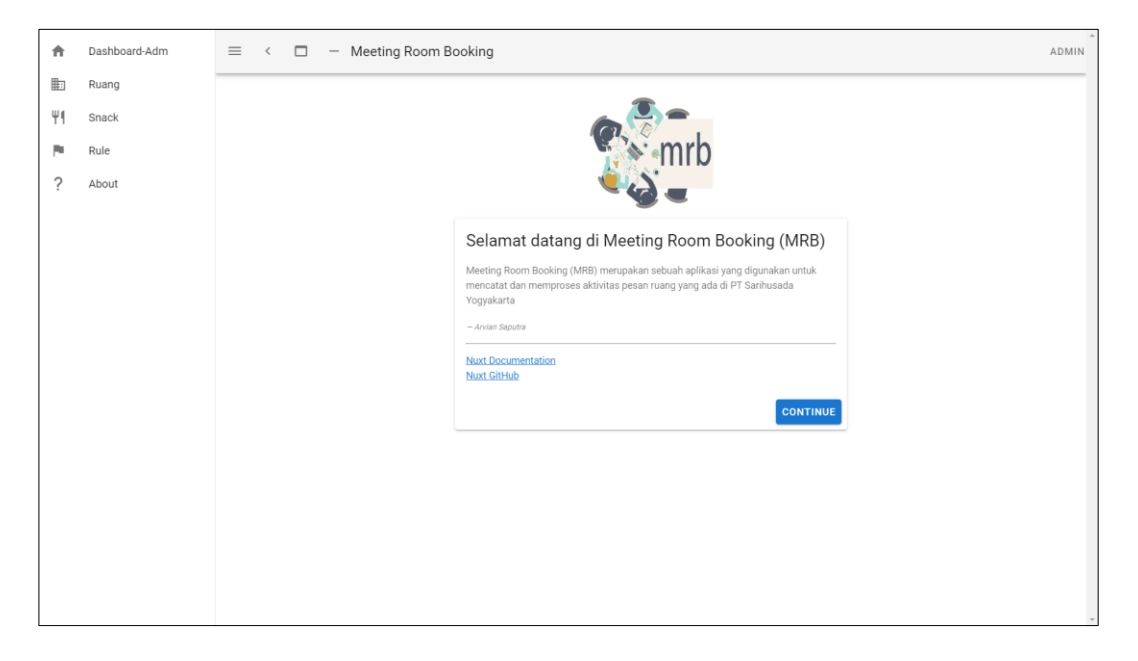

2) Pengelola dapat memilih menu **Dashboard-Adm** untuk melihat jadwal penggunaan ruang pertemuan dan akan didapati seperti dibawah ini.

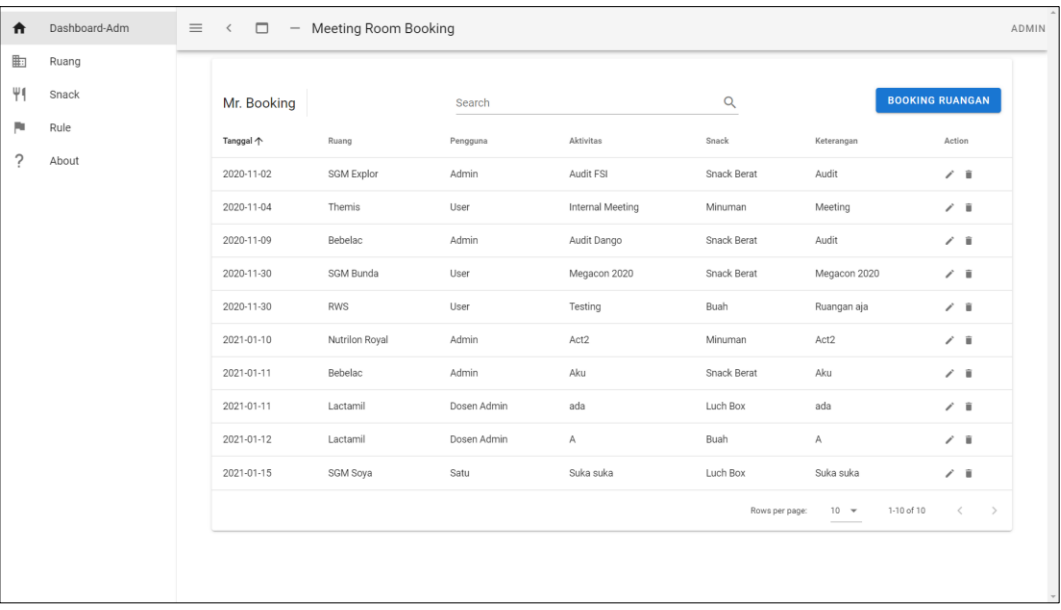

#### <span id="page-9-0"></span>**2. Mencari Jadwal Penggunaan Ruang Pertemuan**

Ketika sudah masuk menu **Dashboard** maka pengelola dapat memanfaatkan fitur pencarian yang ada pada bagian atas tabel jadwal pertemuan. Disini pengelola dapat mencari dengan memanfaatkan kata kunci dari kolom manapun yang ada pada tabel.

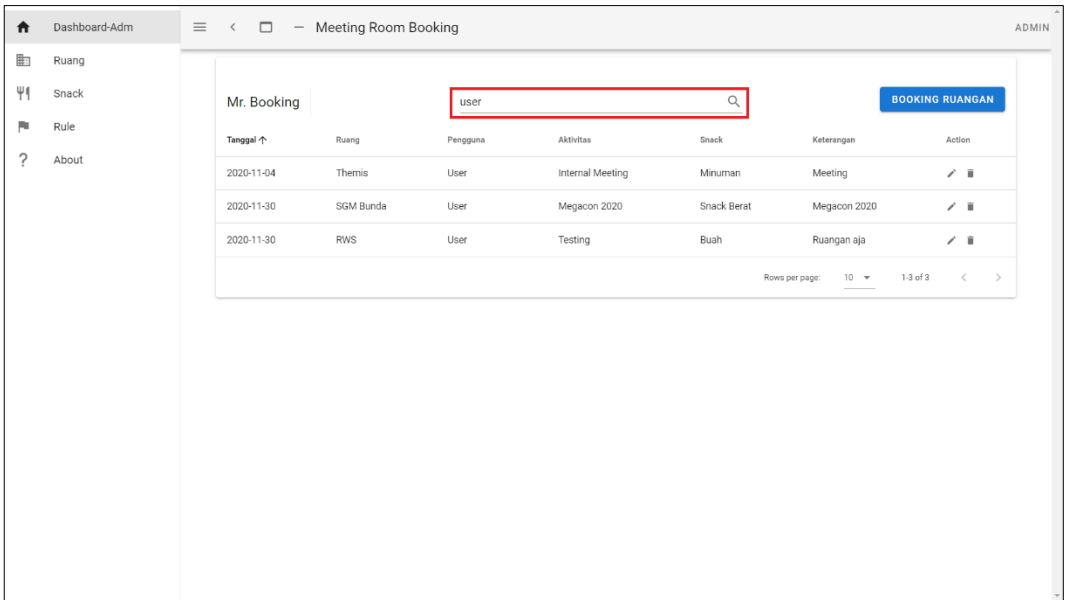

## <span id="page-9-1"></span>**3. Membuat Transaksi Pesan Ruang Pertemuan**

1) Ketika sudah masuk menu **Dashboard** maka pengelola dapat memilih tombol

**Booking Ruangan** seperti gambar dibawah ini.

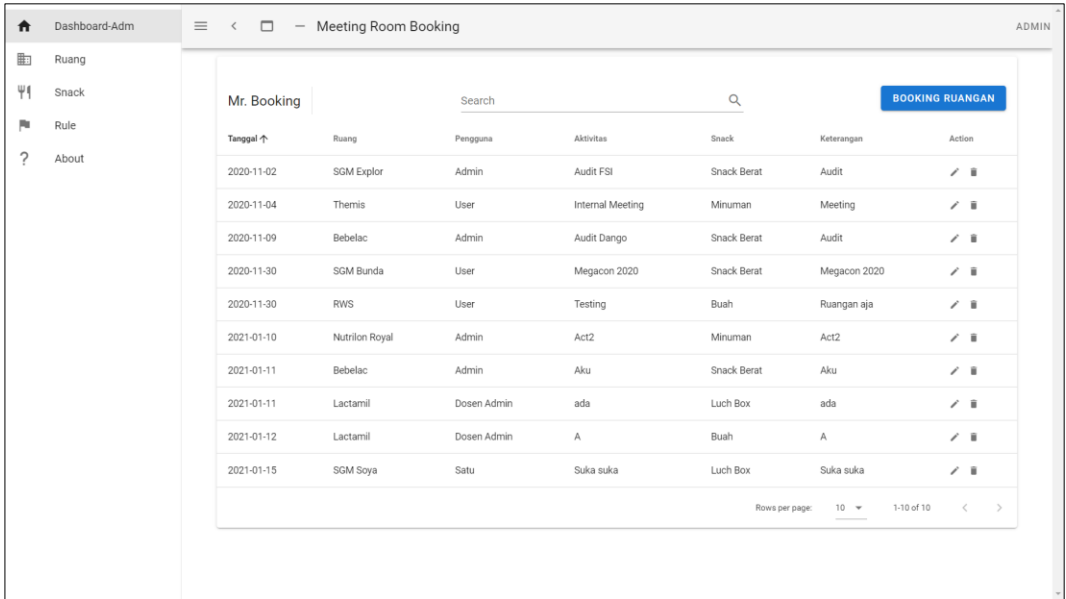

2) Nanti akan akan didapati pop up form seperti gambar dibawah ini. Pengelola dapat mengisikan sesuai kebutuhan lalu tekan **Save** untuk menyimpan atau **Cancel** untuk membatalkan.

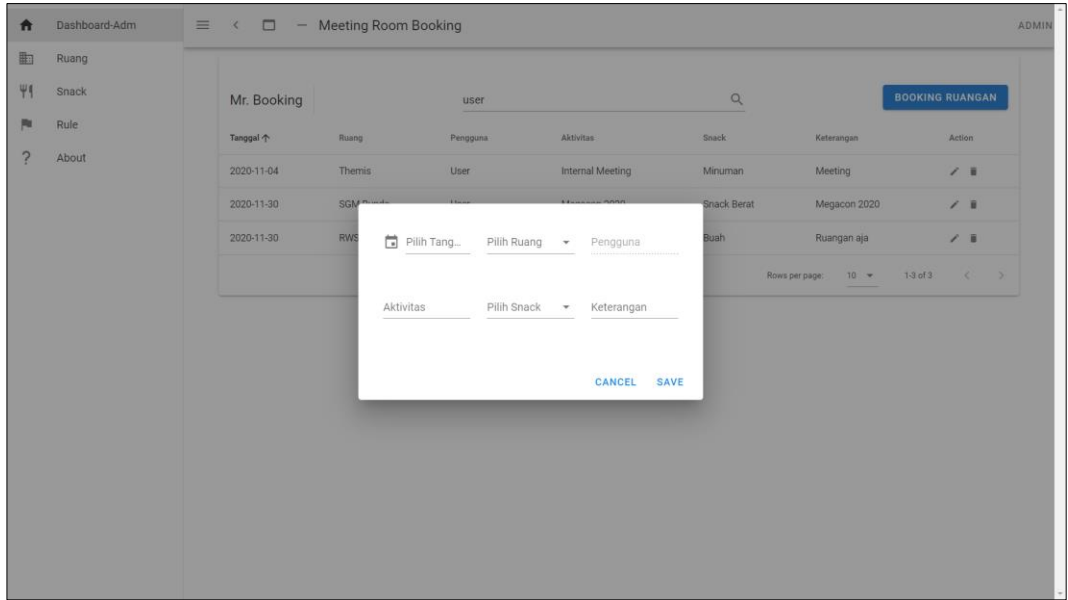

3) Jika sudah maka akan kembali ke halaman **Dashboard** dan transaksi pesan ruang yang dibuat akan muncul pada tabel jadwal penggunaan ruang pertemuan.

## <span id="page-10-0"></span>**4. Mengubah Transaksi Pesan Ruang**

1) Ketika sudah masuk menu **Dashboard** maka pengelola dapat memilih icon pensil pada transaksi yang akan diubah seperti gambar dibawah ini.

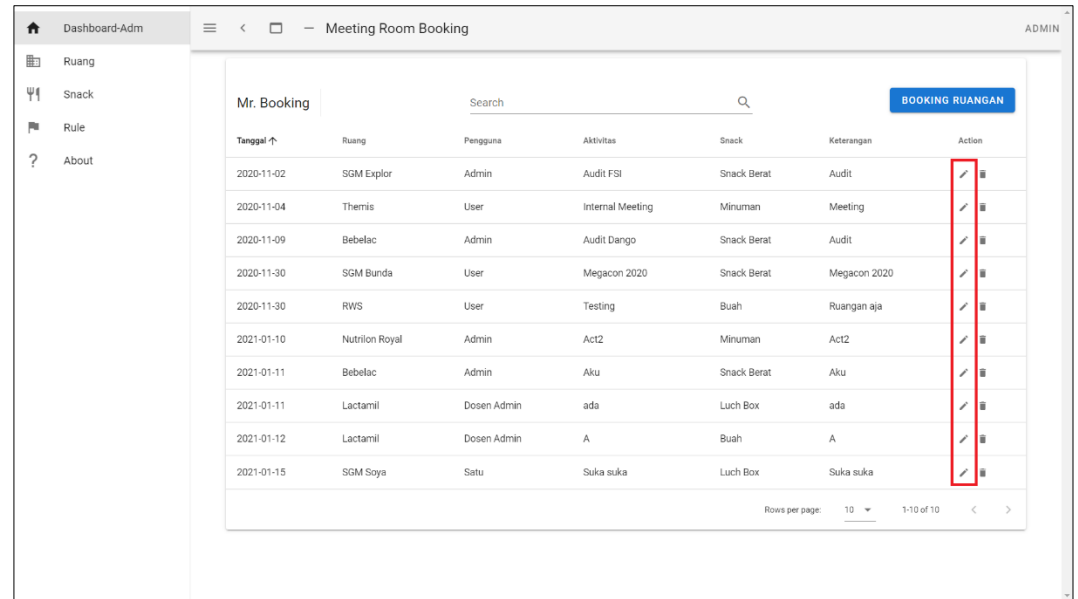

2) Nanti akan akan didapati pop up form seperti gambar dibawah ini. Pengelola dapat mengubah kolom sesuai kebutuhan lalu tekan **Save** untuk menyimpan atau **Cancel** untuk membatalkan.

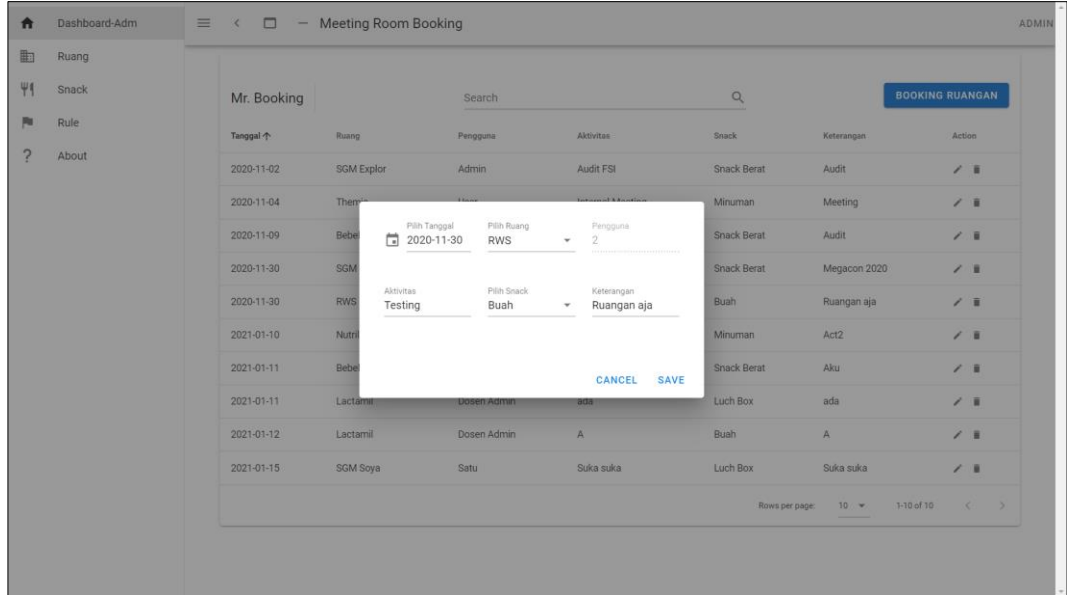

3) Jika sudah maka akan kembali ke halaman **Dashboard** dan transaksi pesan ruang yang diubah akan muncul pada tabel jadwal penggunaan ruang pertemuan.

# <span id="page-11-0"></span>**5. Menghapus Transaksi Pesan Ruang**

1) Ketika sudah masuk menu **Dashboard** maka pengelola dapat memilih icon tempat sampah pada transaksi yang akan dihapus seperti gambar dibawah ini.

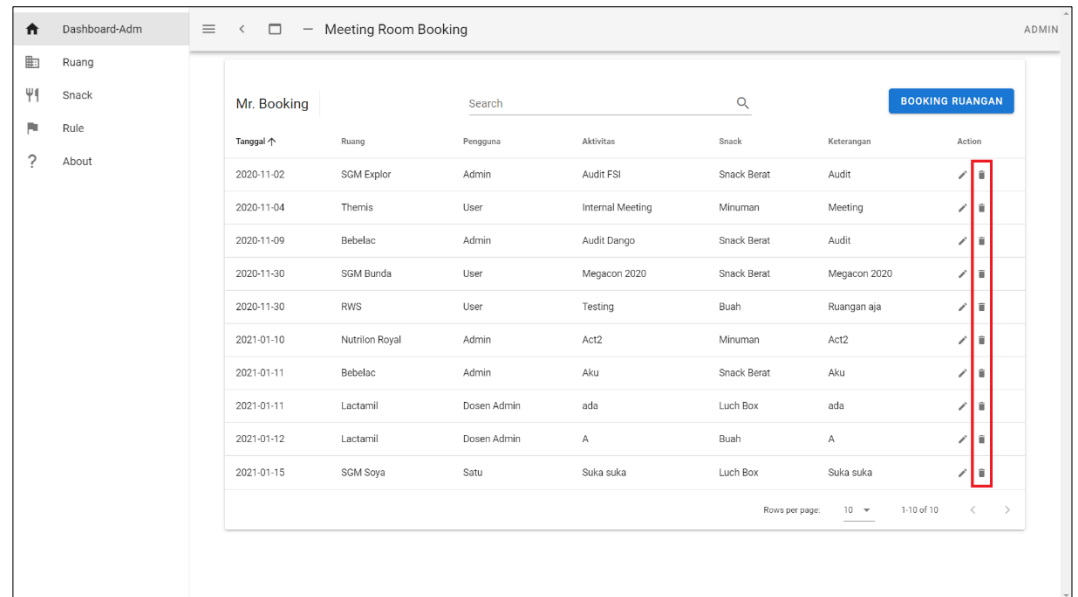

2) Nanti akan akan didapati pop up form seperti gambar dibawah ini. Pengelola dapat menghapus kolom sesuai kebutuhan lalu tekan **Ok** untuk setuju hapus atau **Cancel** untuk membatalkan.

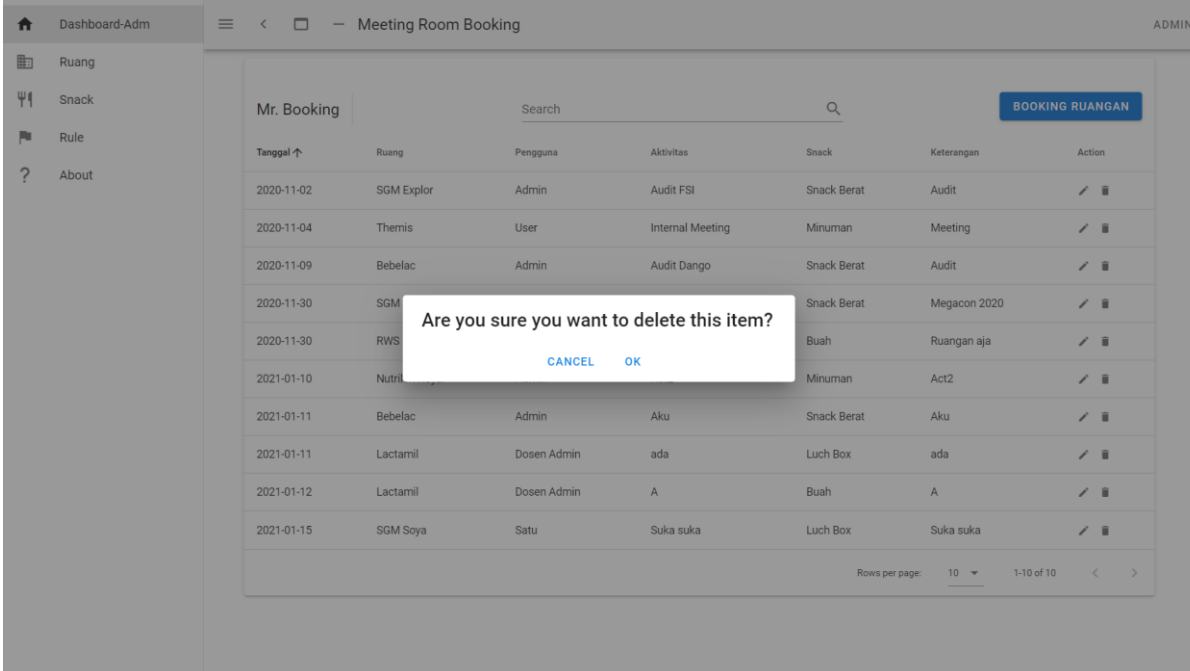

3) Jika sudah maka akan kembali ke halaman **Dashboard** dan transaksi pesan ruang yang dihapus akan terhapus pula pada tabel jadwal penggunaan ruang pertemuan.